PARA ACCEDER A NUESTRA CUENTA DE TEAMS PODEMOS HACERLO DE DOS FORMAS DIFERENTES:

DESDE EL PORTAL DE EDUCACIÓN DE LA JUNTA DE CASTILLA Y LEÓN [\(www.educa.jcyl.es\)](http://www.educa.jcyl.es/) O DESDE LA APLICACIÓN QUE HAYAMOS DESCARGADO PREVIAMENTE EN EL ORDENADOR, TABLET O TELÉFONO MÓVIL.

## **1. ACCESO DESDE EL PORTAL DE EDUCACIÓN**

Lo primero que vamos a hacer es cambiar la contraseña que nos han dado por una que recordemos fácilmente.

Para ello, entramos en [www.educa.jcyl.es](http://www.educa.jcyl.es/) y pinchamos en **ACCESO PRIVADO**

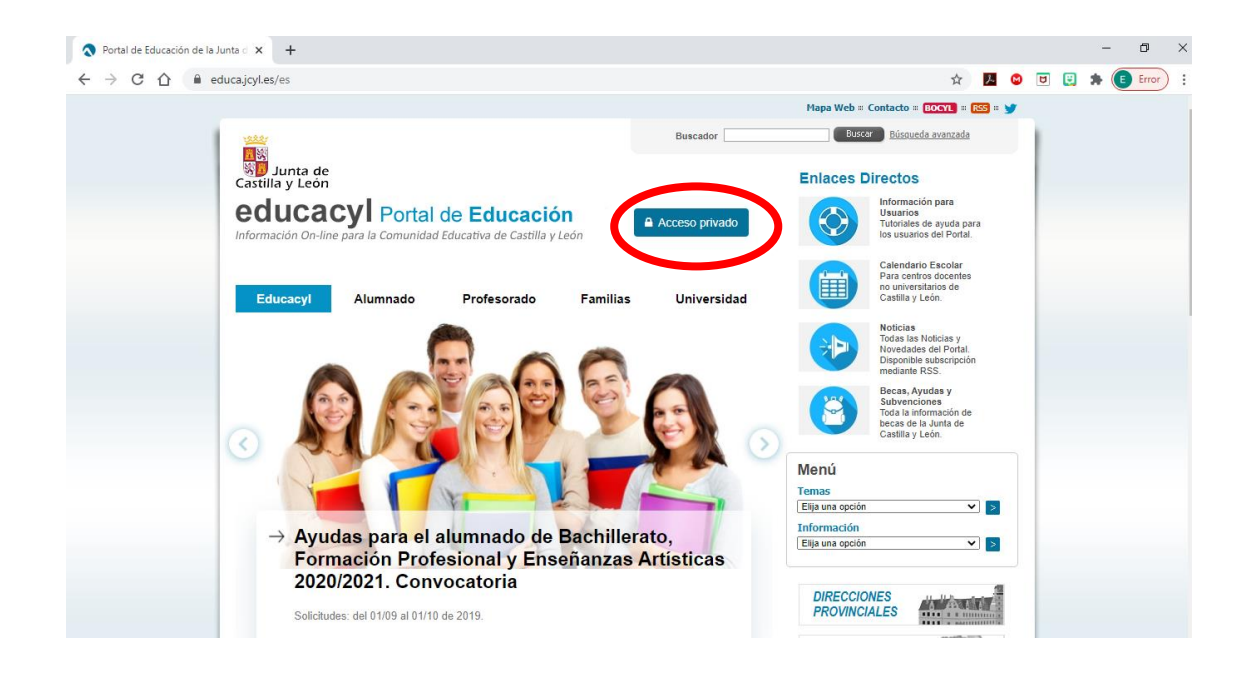

Introducimos nuestro nombre de usuario y la contraseña que nos han proporcionado y daremos a **INICIAR SESIÓN**

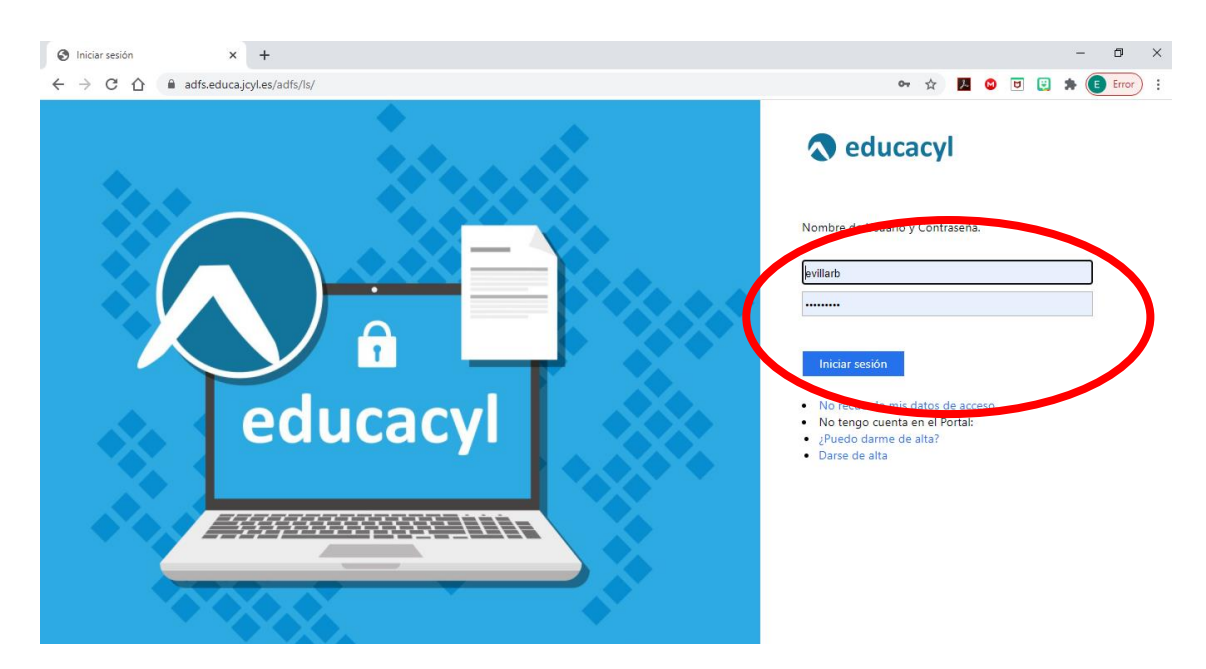

Al iniciar sesión, nos lleva de nuevo a la pantalla de inicio pero ya con nuestros datos. Tenemos que pinchar ahora en **MIS DATOS** y después en **ACCESO A CAMBIO DE CONTRASEÑA.**

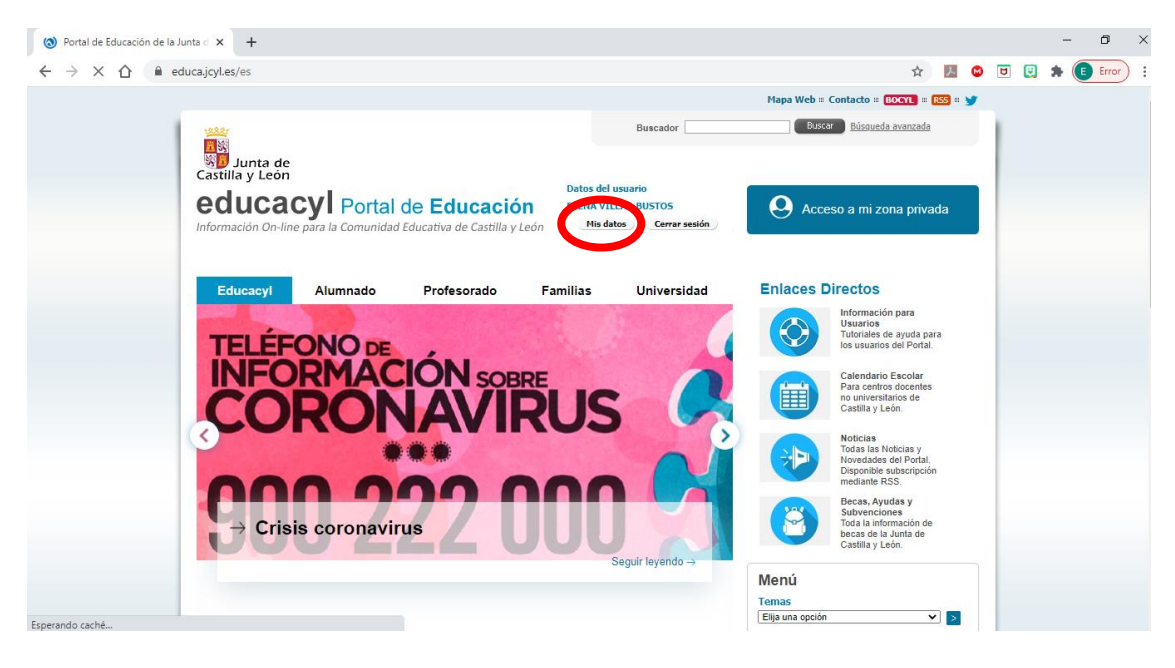

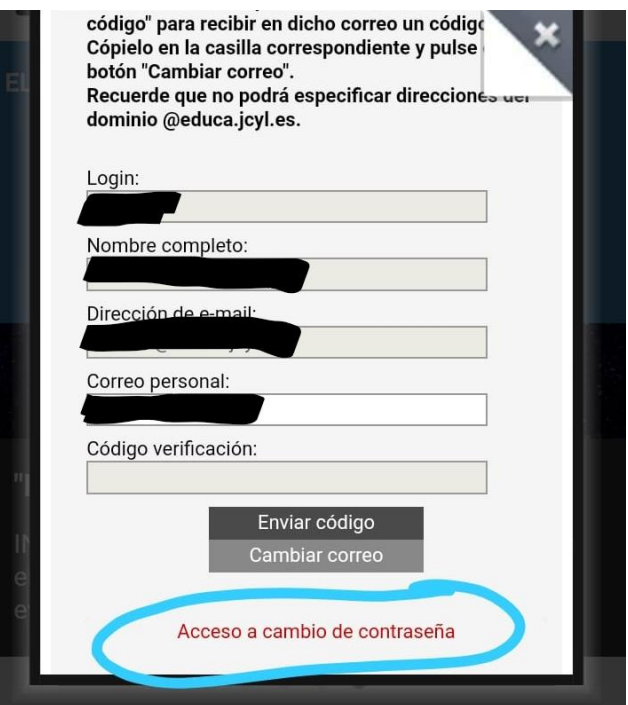

Seguimos los pasos indicados y pinchamos en **ENVIAR.**

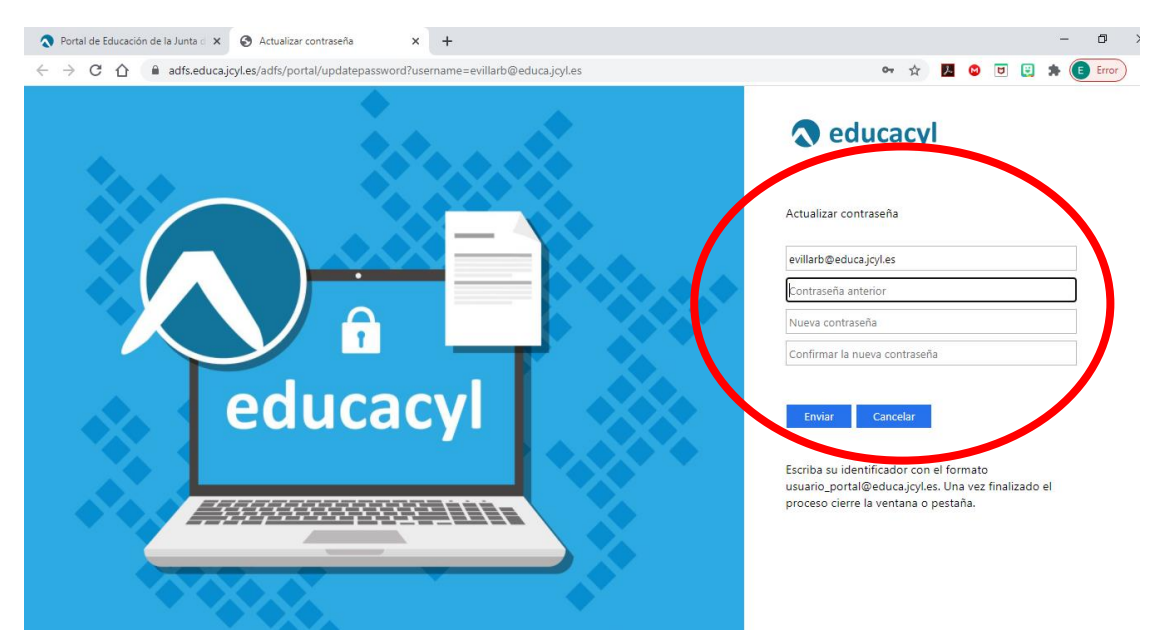

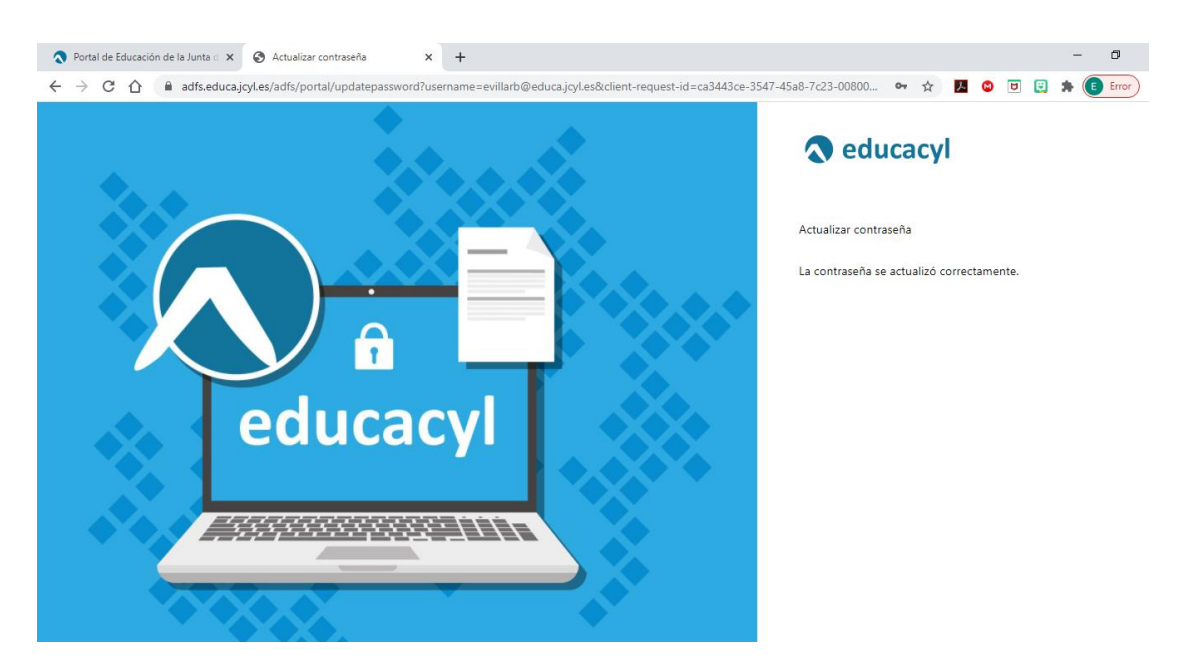

Ya tenemos nuestra contraseña cambiada. Vamos ahora a ver cómo acceder a TEAMS.

Repetimos los primeros pasos [\(www.educa.jcyl.es](http://www.educa.jcyl.es/) -→acceso privado→usuario y contraseña-→iniciar-→ hasta entrar de nuevo en esta pantalla, aunque esta vez pincharemos en **ACCESO A MI ZONA PRIVADA**

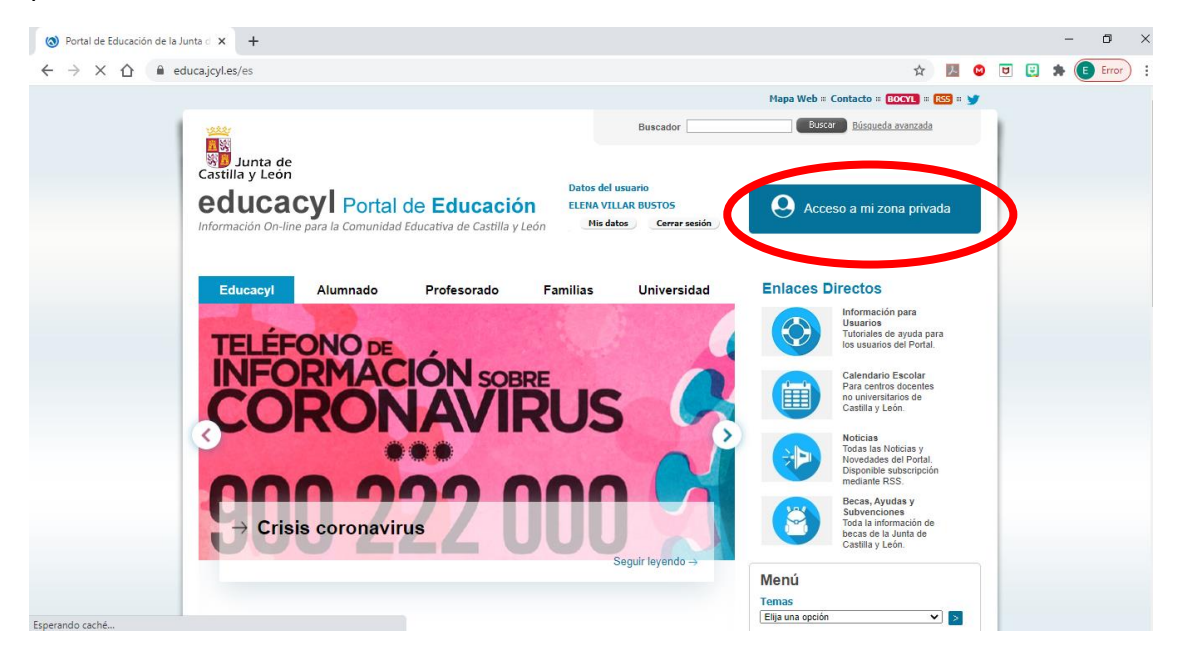

Pinchamos en **TEAMS**

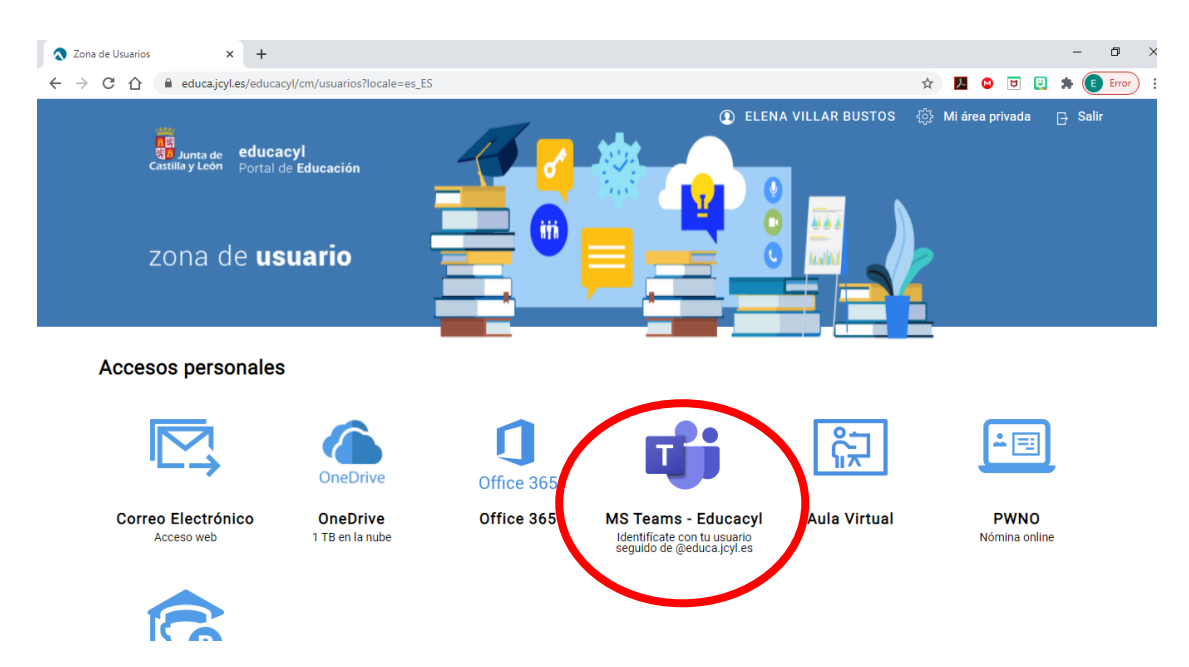

Aquí nos da dos opciones: descargar la aplicación o continuar en la aplicación web. Si elegimos **CONTINUAR EN LA APLICACIÓN WEB**, seguiremos trabajando online, sin necesidad de tener descargada la aplicación en el ordenador, Tablet o teléfono móvil.

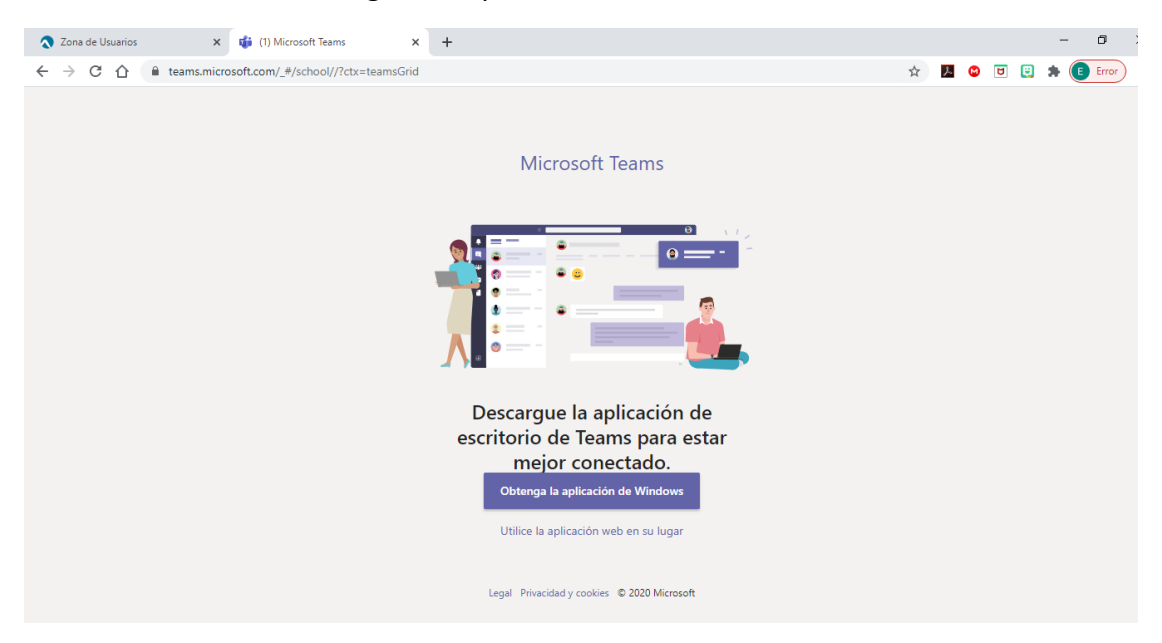

Vamos con la segunda parte. Descargar la aplicación.

En ese mismo enlace, podríamos descargar la aplicación para ordenador (Windows)

Nos aparecerá esto:

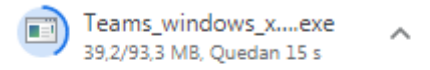

O directamente el cuadro para ejecutar la aplicación:

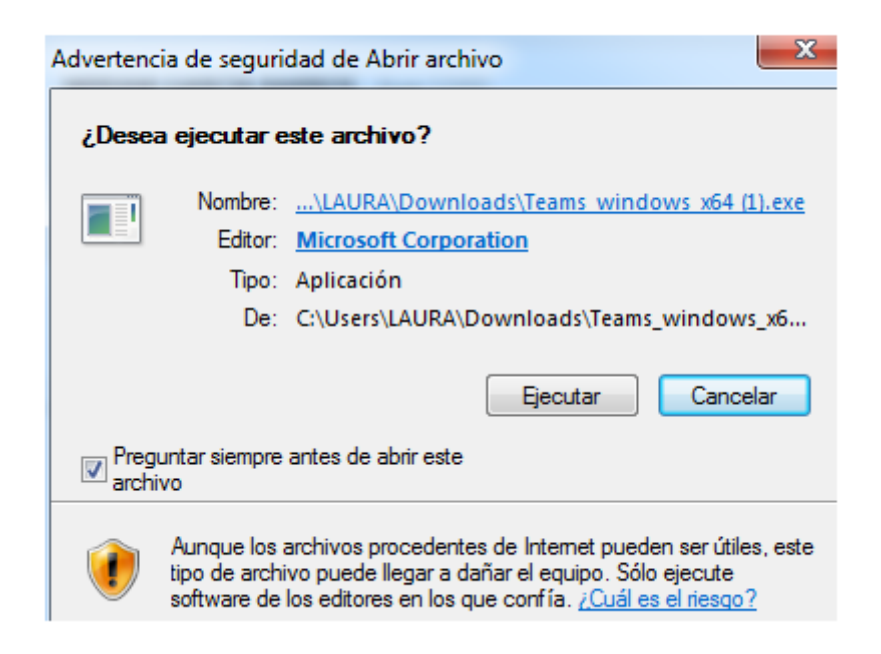

Pincháis en ejecutar y cuando termine de instalarse en finalizar. Después de esto ya tendríais que tener el icono de TEAMS en el escritorio.

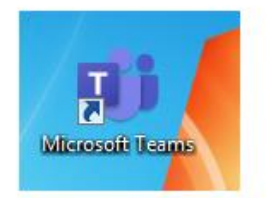

Si queremos descargar la app para móvil **ANDROID**, tendremos que ir a **PLAY STORE** y buscar la aplicación **MICROSOFT TEAMS.** Si queremos descargar la app para móvil

I-Phone o I-Pad, iremos a **APPLE STORE** y buscaremos la aplicación **MICROSOFT TEAMS.**

**ES PREFERIBLE DESCARGAR LA APLICACIÓN EN EL ORDENADOR Y/O TELÉFONO PARA RECIBIR LAS NOTIFICACIONES DE FORMA INSTANTÁNEA**.